**االطار العملً – المادة نظم المعلومات الجغرافٌة التطبٌقٌة – المرحلة الثالثة****أ.م. خدٌجة الناصر** **اىحزٍت اىبشٍزٞت ARCGIS**

تَمثّل احد برامج المجموعة الاولى Arcgis desktop وتضم ثلاث اصدارات ، هي :

- **.1 View Arc : ٝحتٛ٘ ادٗاث ىشصٌ اىخشائؾ ٗتحيٞيٖا ٝٗتَنِ اىَضتخذً ٍِ خالىٔ ػَو اػافاث بضٞطت ػيٚ اىشصٌ ٗاىبٞاّاث ، فؼالً ػِ احت٘اءٓ ادٗاث ٍؼاىزت رغشافٞت بضٞطت .**
	- **.2 Editor Arc : ٝحتٛ٘ رَٞغ ٗظائف االطذاس االٗه اىٚ راّب بؼغ اى٘ظائف اىَتقذٍت فٜ**  عملت*ي* التحرير والمعالجة .
	- **.3 Info Arc : ٝحتٛ٘ رَٞغ ٗظائف االطذاسِٝ االٗه ٗاىخاّٜ اػافت اىٚ اىَؼاىزاث اىزغشافٞت**  المتق*دم*ة .

كلماً ان الاصدارات الثلاثة تحتوى على نفس واجهات التطبيقات المختلفة وهي Arc Tool Box و Arc Catalog و Arc Map ، ومن الجدير بالذكر ان هذه البرامج بالنسبة لنظم المعلوما ت الجغرافية كالدماغ **باىْضبت ىالّضاُ ار اُ رَٞغ اىؼَيٞاث االصاصٞت ىـ GIS ( اىتخزِٝ ٗاىَؼاىزت ٗاىتحيٞو ٗاالصتؼالً ٗاالخشاد**  ال**نهائي) تنجز من خلالها .** 

**اٗال:ً بشّاٍذ Catalog Arc**

هو برنامج خاص بالتعامل م ع الملفات المعتمدة في برامجيات نظم المعلومات الجغرافية وتنسيق تلك **اىَيفاث تبؼاً ىَتطيباث اىَششٗع اىحاىٜ ، ٝٗؼتبش ٕزا اىبشّاٍذ ّافزة اىٚ ق٘اػذ اىبٞاّاث اىزغشافٞت ٗاىطبقاث ، ار َٝنِ ٍِ خالىٔ ػَو االتٜ :**

1. تصفح البيانات وادارتها ( اذ يتمكن هذا البرنامج من تحويل الملفات من صيغة رقمية الى اخرى ) .

**.2 اّشاء ق٘اػذ اىبٞاّاث اىزغشافٞت Base Data Geo بأّ٘اػٖا اىَختيفت .**

3. انشاء الطبقات Layers بكافة اشكالها (نقطة ، خط ، مضلع ) . وسنتناول هذه الفقرة بالتفصيل في **اىَحاػشاث اىقادٍت .**

**.4 اّشاء اىزذاٗه tables**

**.5 اّشاء ٍيفاث اىتغطٞت coverage**

**6. بناء العلاقات المكانية topology للخصائص الرسومية في قاعدة البيانات الجغرافية والتي تستخدم الحقا ىتظحٞح االخطاء اىشصٍٞ٘ت فٜ بشّاٍذ Map Arc .**

**االطار العملً – المادة نظم المعلومات الجغرافٌة التطبٌقٌة – المرحلة الثالثة****أ.م. خدٌجة الناصر** وبِهذا فأن واجهة هذا البرنامج تعد بمثابة الحافظة للبيانات كلها وكأنها ذاكرة مصغرة خاصة بالبرنامج الرئي*سي* .

**حاّٞاً : بشّاٍذ Map Arc**

هو البرنـامج الرئيس*ي* في Arcgis حيث يتم التعامل من خلالـه مـع الخرائط والاشكال البيانية وقواعد البيانات الجغرافية من حيث ادخال البيانات وتخزين المعلومات الخاصة بكل معلم من معالم الخارطة سواع كان (نقطة ، خط ، مضلع) .

بشكل عام ان العمليات الرئيسية في هذا البرنامج هي : الرسم والاضافة والتع**ديل ، الاستعلام المكاني عل**ى البيانات لأسترجاع معلومات جديدة تخص المعالم المدروسة ، اجراء عمليات التحليل والمعالجة على البيانات من خلال كتابة الاجراءات البرمجية ، انشاء النماذج التحليلية من خلال باني النماذج modeling builder ، انشاء المخططات البيانية والتقارير النهائية ، تصحيح الاخطاء الرسومية ف*ي* قاعدة البيانات الجغرافية ، الاخراج النهائي للمشروع .

**حاىخاً : بشّاٍذ Box Tool Arc**

يختص هذا البرنامج بتنفيذ مجموعة من الوظائف والإجراءات المطلوبة ف*ي* عمليات المعالجة والتحليل المكان*ى* للبيانات المكانية والخطية والتى تعتمد بالاساس على مجموعة من العلاقات الرياضية المكانية والاحصاء المكان*ي* والنمذجة المكانية وعلوم المساحة والجيوديسيا وسنتناول في المحاضرات القادمة بعض من هذه الادوات لمعالجة الظواهر الجغرافية وكيفية تفسيرها .

فضلاً عن ذلك هناك مجموعة اخرى من البرامج الموجودة مع الاصدار Arc Info وهي :

رابعاً : برنامج ِArc scene : يستخدم لأظهار مشاهد المشروع التي تم معالجتها في برنامج Arc Map

خامساً : برنامج Arc Global : يستخدم لأظهار مشاهد المشروع بشكل نـهائـي على سطح الكرة الارضية .

صادساً : برنامج Arc Reader : يستخدم لعرض البيانات بشكل نهائي ، اذ يتمكن المستخدم من ارسالها ال*ى* مستخدم آخر لعرضها فقط دون اجراء اى تعديلات عليها .

وفي المحاضرات التالية سنبدا بالتعرف على هذه المجموعة البرمجية من خلال التطبيقات الع*م*لية والتعرف على خصائصها ومميزاتها ووظائفها المختلفة .

## **بشّاٍذ Catalog Arc**

هو اول برنامج نستخدمه من مجموعة برنامج Arc GIS9.3 لبناء أي مشروع نود القيام به . من خلال هذا البرنامج نقوم بأنشاء ملفات ال شكل  $_{\rm shape\; files}$  او أنشاء قاعدة بيانات متكاملة اضبافة الى جميع الخواص الْملْحقة بقاعدة الْبيانات ( Geometric Network ) Geometric ، Celationship ، Topology ، Geometric Network ...) ومن خلال هذا البرنامج نقوم بأنشاء ملفات جديدة أو حذف ملفات ، كذلك بمكن التعامل بسهولة مع ملفات من نو ع معين مثل ملفات الرسم او ملفات الصور وغير ها . يتميز هذا البرنامج بقدرته على ادارة البيانات المكانية من خلال ما يلي:-

1 - تكوين الطبقات المتمثلة بـ Shape files . 2 - تكوين قاعدة بيانات جغر افية Geo DB . 3 -نقل وتحويل الملفات من صيغة رقمية الى اخرى . 4 -امكانية نسخ او نقل او حذف الملفات الخاصة بالبيئة البرمجية (Arc GIS ) وعمليات اخرى كثيرة لا يتسع المجال لذكر ها .

\* يمكن تشغل برنامج Arc Catalog عن طريق المسار التالي وكما مبين في الصور ادناه :

## **Start → All Program→ Arc GIS → Arc Catalog**

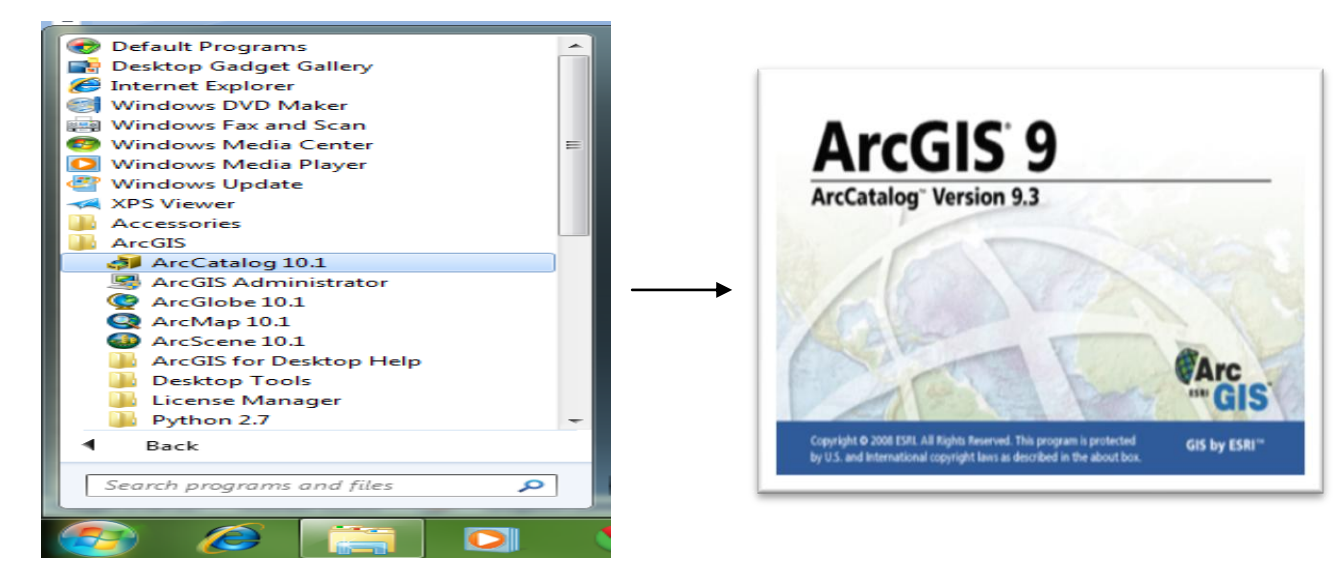

ملاحظة : يمكن عمل طريق مختصر التشغيل عن طريق سطح ﴿ المكتب وذلك بعد الوصول الى ﴿ Arc Catalog )ٔضغظ C.R ِٓٚ اٌمبئّخ إٌّغذٌخ ٔخزبس To Send ِٓ اٌمبئّخ اٌفشػ١خ ٔخزبس (Desktop (Create Shortcut حيث تظهر ابقونة تشغيل البرنامج على سطح المكتب والتي يمكن من خلالها تشغيل البرنامج مباشرة دون الذهاب الي المسار اعلاه في كل مره نريد تشغيل البرنامج فيها . عند تشغيل البر نامج تظهر ِ نافذة البر نامج حيث تتكون من ثلاث اجزاء رئيسية و هي: -1 - حيز ا**شرطة الادوات**: يمكن من خلال هذا الحيز اضافة او حذف أي من أشرطة الأدوات وذلك بعمل R.C على هذا الحيز وتظهر قائمة بأشرطة الأدوات ويتم اختيار ش يط الأدوات المطلوب أضبافته وحذفف

- 2 - **Tree Catalog**( اٌّغزىشف( : ّ٠ىٓ ِٓ خالٌٙب اٌزٕمً ثٓ١ )اٌّجٍذاد Folders ٚاٌٍّفبد Files) الموجودة داخلها ويمكن اضبافة وحذف ونقل المجلدات والصور وملفات الشكل الخاصبة بعمليات الرسم من خلال هذا الحيز كذلك أنشاء قاعدة البيانات الخاصة بالمشروع مع جميع الخواص الملحقة به
- 3 **حيز العرض** : تظهر فيه (Files ،Folders ) التي يتم انتقائها من (Catalog Tree ) ويتم فيه استعراض ملفات الرسم والصور والجداول. والصورة ادناه توضح ذلك .

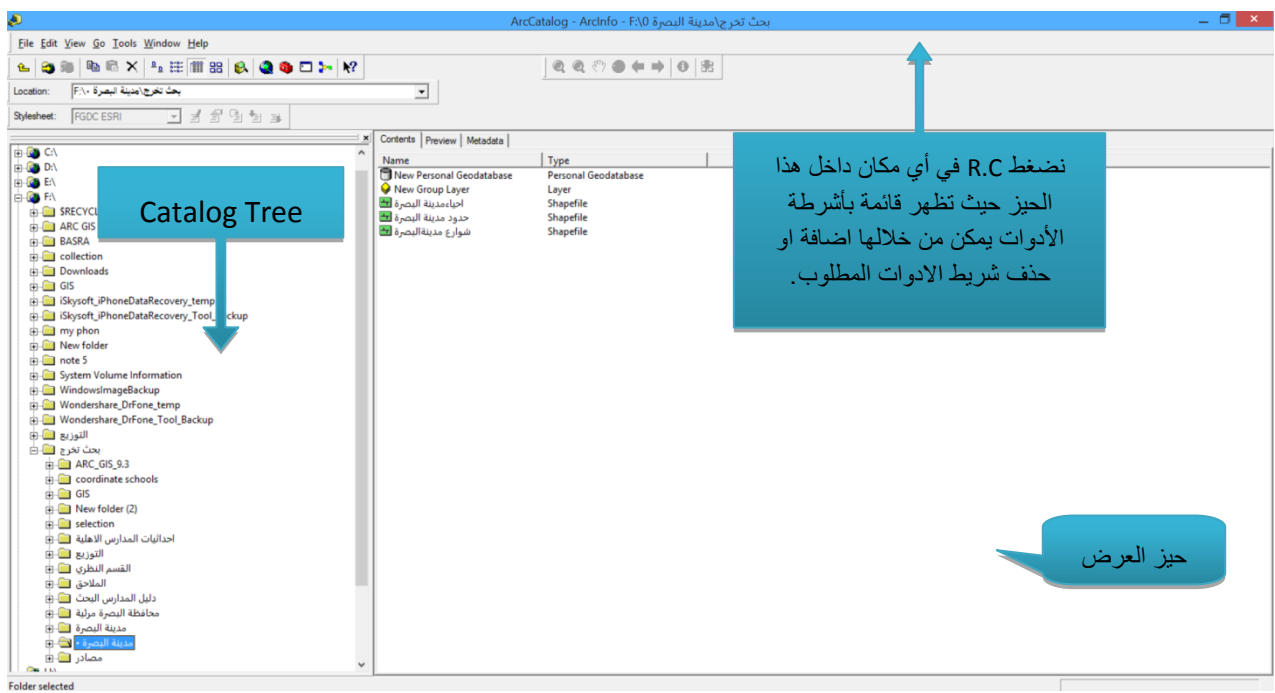

النافذة الرئيسية لبرنامج Arc Catalog

## **انشاء مشروع باستخدام ملفات الشكل File Shape**

في البداية نقوم بأنشاء المجلد الأساس الذي ستكون جميع المجلدات وملفات الرسم في داخل والمشروع عبارة عن خارطة التصميم الاساس لمدينه البصرة سوف نسمى المجلد الأساس Basra\_ Project:

1 -من خلال برنامج Arc Catalog في حيز Catalog Tree ومن خلال أحد اجزاء القرص الصلب B: مثّل :D او :E نضغط R.C ومن خلال القائمة المنسدلة نختار New ومن القائمة R.C الفر عبة نختار Folder .

2. ثم نقوم بنغير الاسم من New Folder الى Basra\_ Project خلال ما يلي ِ

وذلك بالضغط على المجلد New Folder مرة واحدة حيث يحيط به مستطيل ازرق NewFolder أي دلالة على اختياره ثم الضغط علية مرة ثاني ة <mark>New Folder ، كما صبح علي الكتابة الأن يمكن كتابة</mark> الأسم المطلوب

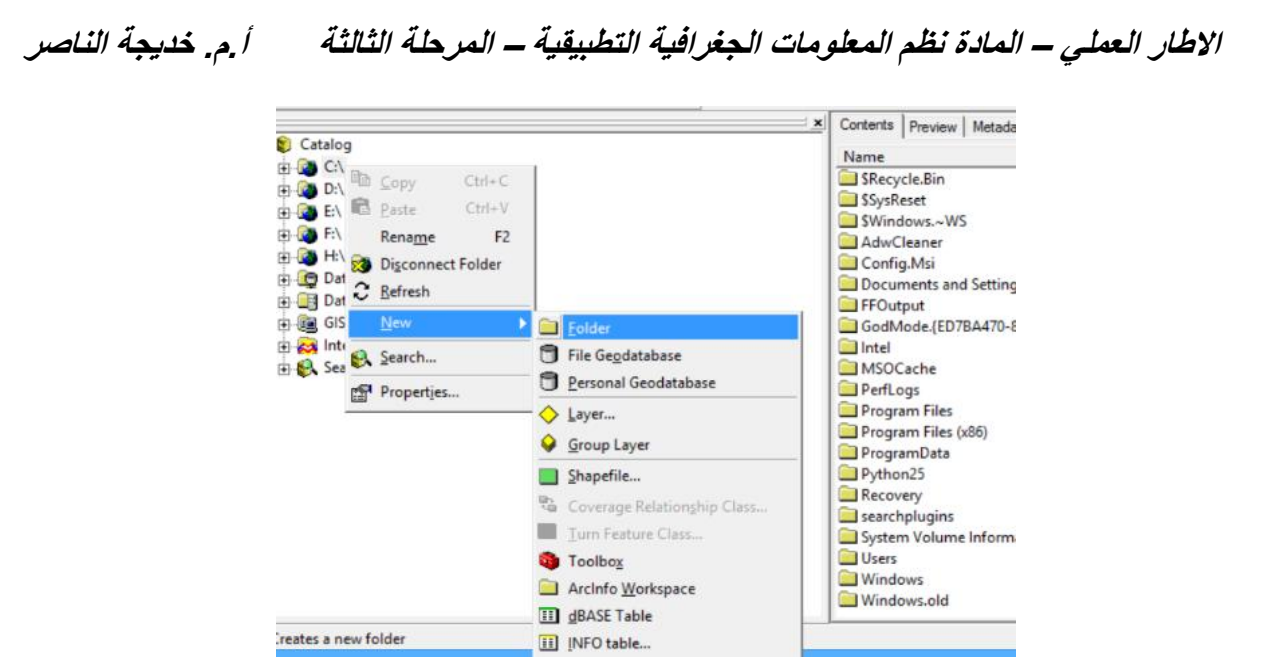

Image خلال المجلد Basra Project نقوم بأنشاء مجلدين بنفس الطريقة السابقة ونقوم بتسميتها Image ق Shape حيث ان المجلد Image سيكون خاص بالصور المتوفرة للمرنطقة المطلوبة، والمجلد \_Shape File سيكو ن خاص لأنشاء ملفات الر سم داخل ٍ

ملاحظة : يمكن انشاء مجلدات أكثر بعد فترة من عمل المشروع تكون لحفظ الملفات كمشروع (سنأتي علي ذكر ها فيما بعد) او مجلد لحفظ الخر ائط التي يتم انتاجها او مجلد لحفظ البيانات التي يتم الحصول عليها كملفات Excel او Access و هكذا. ان عملية ترتيب مجلدات المشرو ع ليس له قاعدة خاصة فيمكن لأي شخص اجاء الترتيب الذي يراه مناسبا ومع ازدياد خبرتك تكون قادر على انشاء هذا الترتيب بشكل افضل ، لذلك قمنا في البداية بأنشاء مجلدين فقط احدهما للحمور او المرئيات الخاصة بمنطقة الدراسة Image والثّاني للطبقات Shape\_ Files . 4 ۔نبدأ بأنشاء ملفات الرسم (الطبقات) الخاصة ىلِلهشروع ٍ ان اول ملف رسم سوف نستعمله هو ملف لرسم الشوار ع.

هناك ثلاثة انو اع من الأشكال نتعامل معها هي :

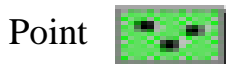

Line

polygon

نختار الشكل الذي يتناسب مع الظاهرة الحالية و هي الشوار ع ، لذا يجب انشاء ملف شكل من نو ع line.

باعتماد الصيغة الرقمية (shp.\*) ننشأ جميع ملفات الشكل داخل المجلد الخاص بها . نضغط R.C على المجلد basra ومن القائمة المنسدلة نختار New و من القائمة الفرعية Shape File وكما موضح في الصورة ادناه

.

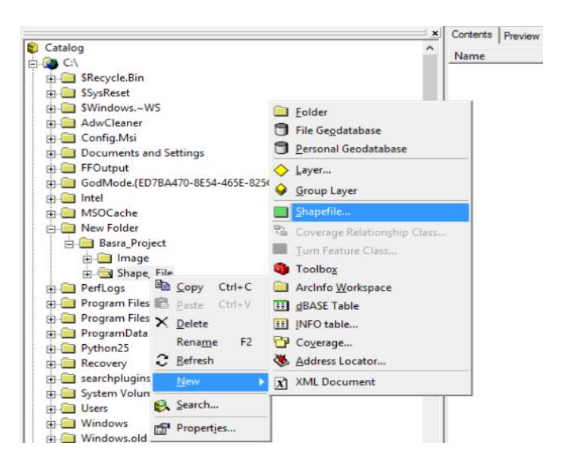

5 -تظهر نافذة جديدة فيها تفاصيل ملف الشكل الجديد (الاسم name و نو ع المعلم feature type ) نحدد اسم ملف الشكل وليكن Street من الحقل Name واختيار النوع Line من الحقل Feature Type ثم نقوم بالضغط على الامر ... .Edit .

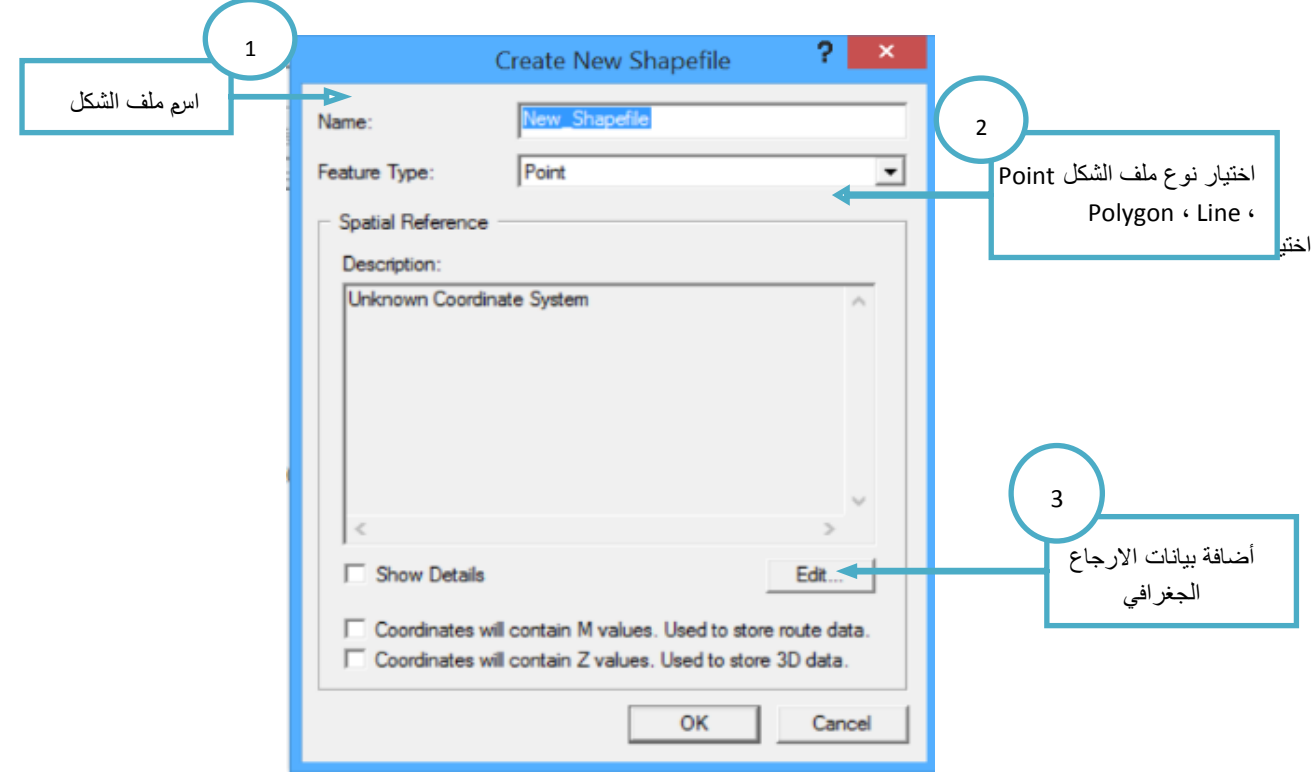

6 -بعد الضغط على الامر Edit تظهر النافذة التالية لاختيار نظام الإحداثيات المناسب وتضم عدة اختيار هي :

Select : ٌستخدم الختٌار نظام اإلحداثٌات ، Import : ٌستخدم الستٌراد نظام إحداثٌات من ملؾ شكل موجود في الحاسوب ، New : يستخدم لتحديد نظام احداثيات جديد (اي يعيدنا مرة اخرى لتحديد نظام احداثيات مناسب في حالة تغيير صيغة ملف الشكل الى صيغة اخرى) . الصورة ادناه توضح ذلك .

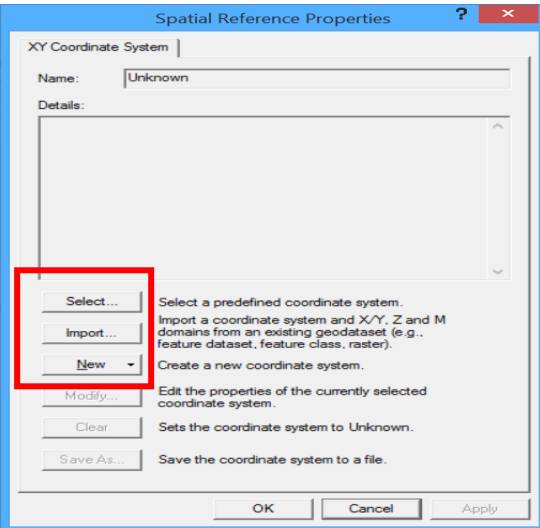

7 -نقوم باختيار الأمر Select حيث تظهر النافذة التالية:

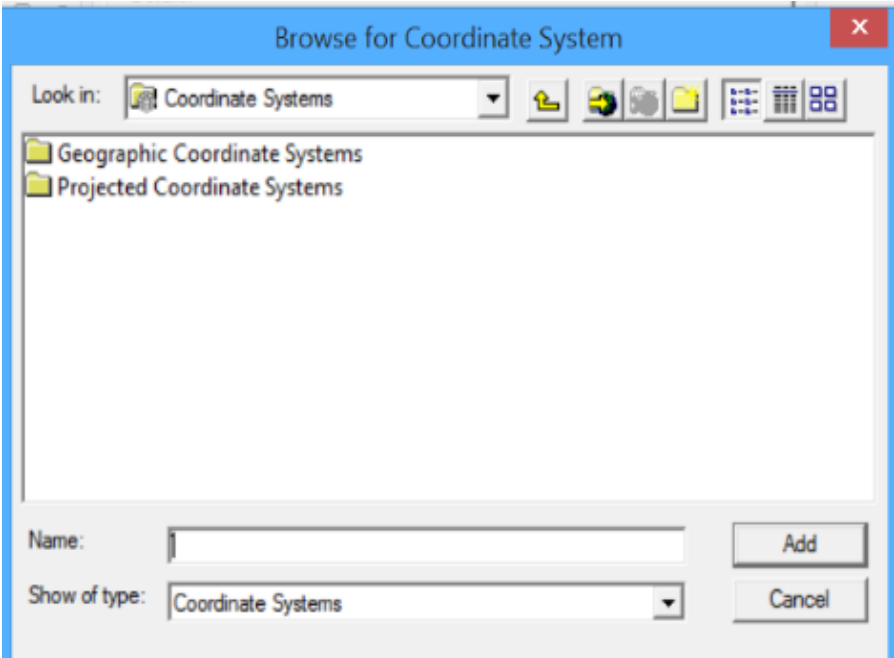

ولتحديد نظام الاحداثيات المسقط (النظام المترى) WGS 84 UTM ZONE 38N نتبع الخطوات التالية:

نضغط R.C لتحديد نظام الاحداثيات ثم المسقط UTM ثم السطح المرجعي (الجيود) WGS1984 ثم نطاق منطقة الدراسة ZONE38N والصور ادناه توضح هذه العملية .

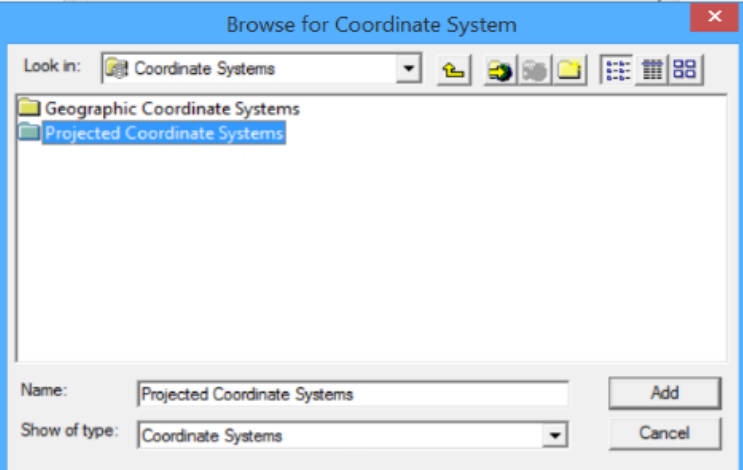

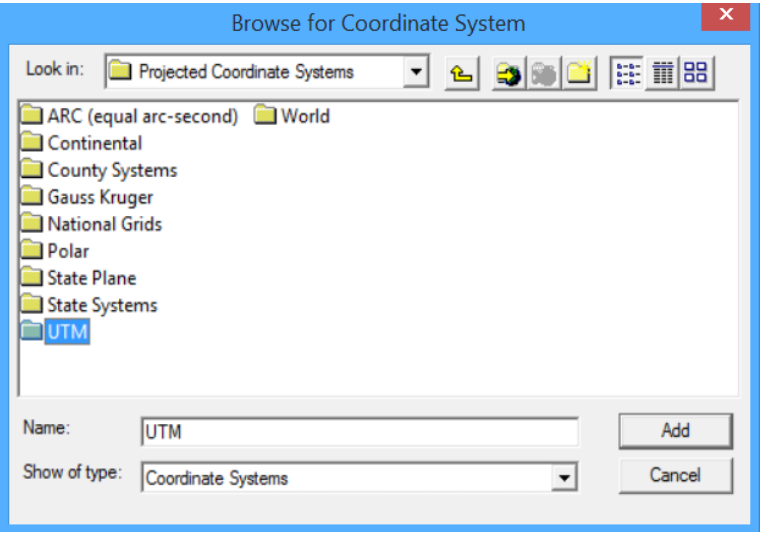

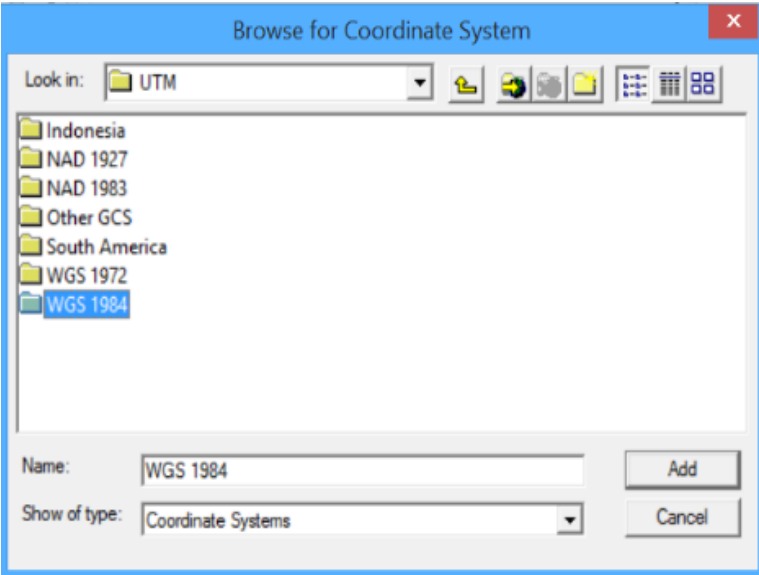

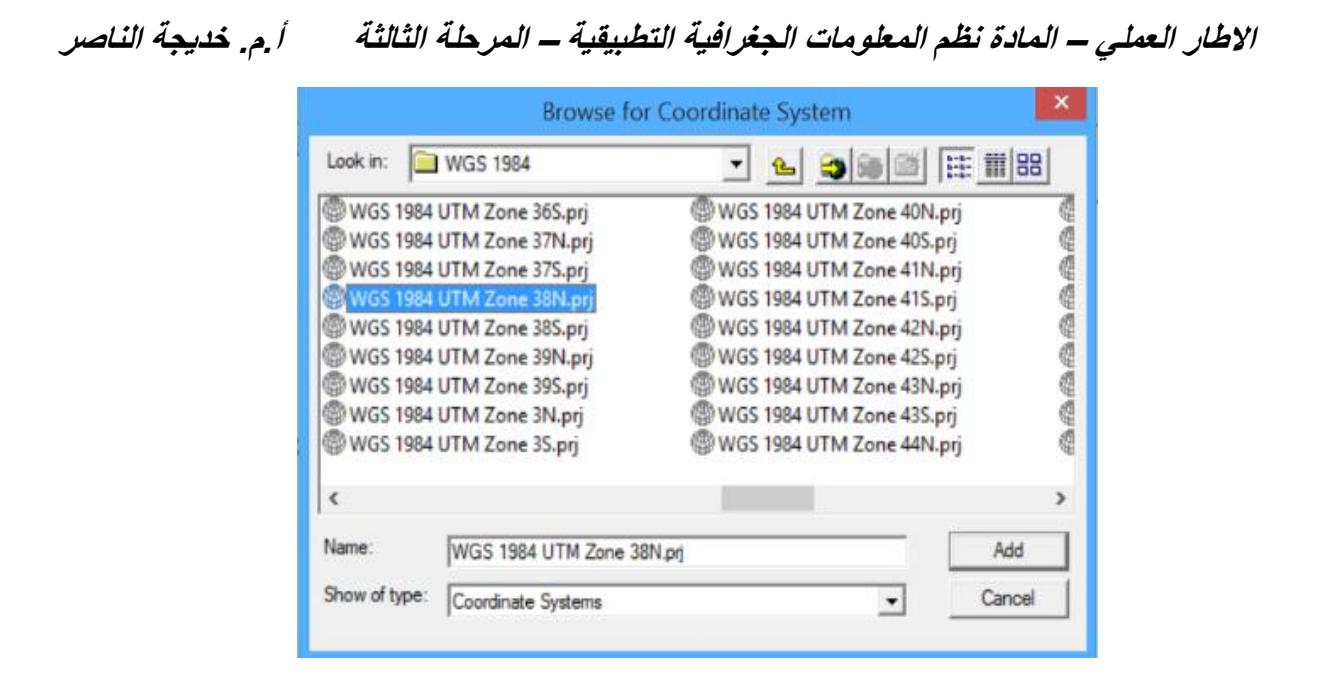

8 -وبالرجوع الى نافذة خصائص الارجاع الجغرافي في الخطوة رقم ( 7 ) نلاحظ ان بيانات الارجاع الْجغرافيّ قد ظهرت بعد ان كانت غير معروفة UNKNOWN وعند الضغط على الامر OK نعود الّي نافذة انشاء الملف في الخطوة رقم (5) .

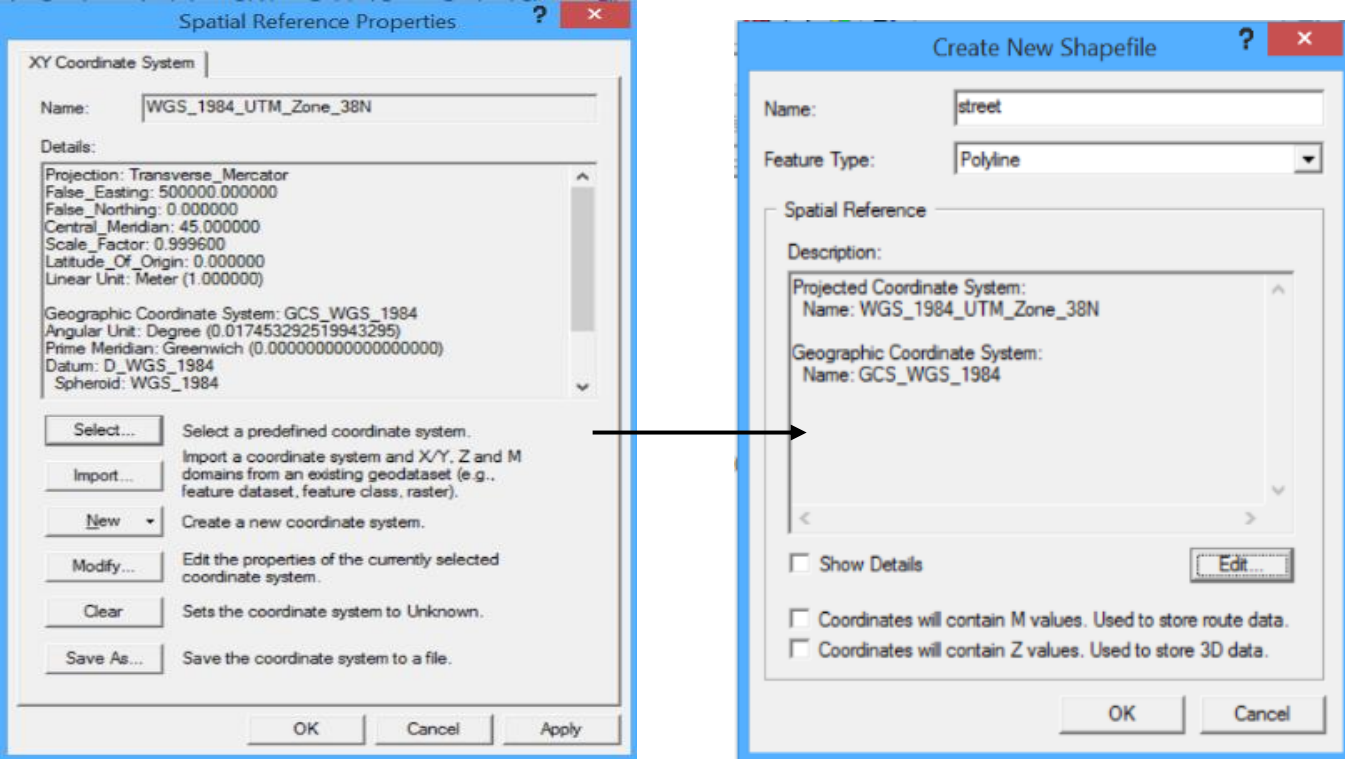

وِمن الجدير بالذكر ان هناك اختيار ان يمكن للمستخدم تفعيلهما لو اراد مسعفر ( M لحفظ مسار البيانات مع الاحداثيات ، Z لأظهار البيانات بصورة 3D ) . وبذلك نكون قد انتهينا من انشاء ملف شكل shape file ويظهر بشكل ايقونة في نافذة العرض كما في الصورة ادناه .

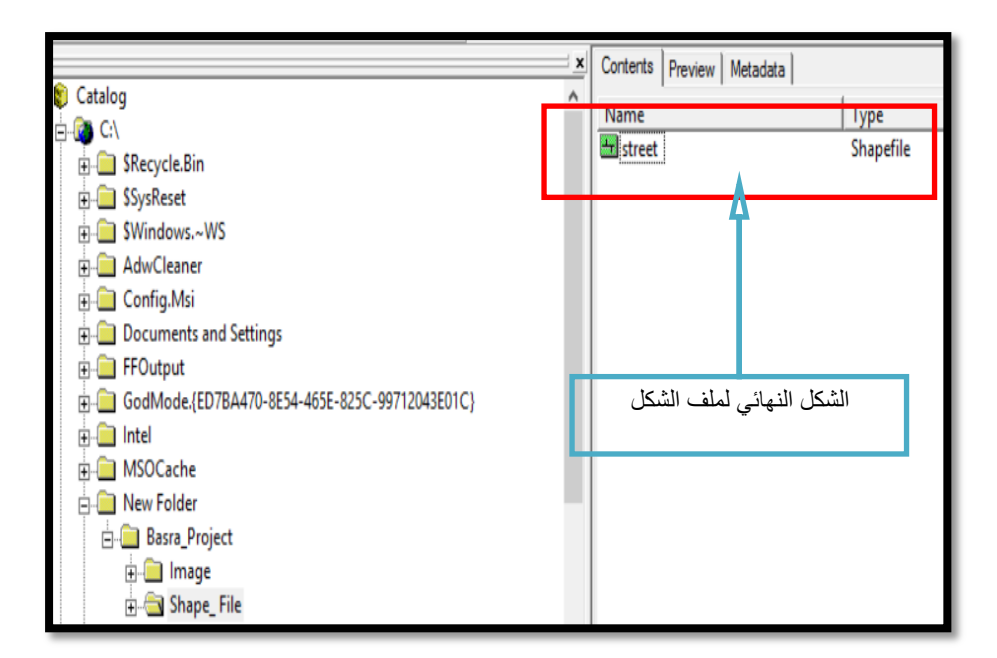

## تما*ر*ين تطبيقية :

- 1. ما المفاهيم المعتمدة لتمثيل الظواهر في البيئة البرمجية لفظم المعلومات الجغر افية ؟
- 2. حدد الاشكال المناسبة لتمثيل كل من الظو اهر التالية : ( دوائر حكومية ، مستشفى ، نهر ، ارض زراعية ، حقل نفط ، ميناء ، خط نقل الوقود ، حدود ادارية ، بحير ة ، طريق بر ي )
	- 3. ما الفرق بين طرق تمثيل البيانات المكانية ؟
- 4. ما المبادىء الاساسية لأضبافة بيانات الارجاع الجغرافي الى الطبقات ؟ اذكر ها ثم بيّن الخطوات المعتمدة لأضافتها في برنامج Arc Catalog .
	- 5. بيّن الفرق بين برنامجي Arc Catalog و Arc Map
- 6 . كون ملفات الشكل لتمثيل كل من الظواهر الجغرافية التالية في محافظة البصر ة : ِ محطات مناخية ، محطات وقود ، ابار نفطية ، موانئ ، مركز قضاء ، حدود وحد قضاء ) ، شط العرب ، مدرسة ، مساحات زراعية )
- 7. لو كلفت بتصميم خريطة توزع فيها الموارد المائية في محافظة البصرة بأعتماد تقنية GIS، ماالخطوات التي ستتبعها لأنجاز هذه الخريطة .

8. ان عملية تصميم نظام معلومات جغرافي تمر بمراحل عديدة ، اذكر ها معززاً اجابتك بمثال توضيحي. ً

#### برنامج Arc Map

هو البرنـامج الرئيس*ي* في Arcgis حيث يتم التعامل من خلالـه مـع الخرائط والاشكال البيانية وقواعد البيانات الجغرافية من حيث ادخال البيانات وتخزين المعلومات الخاصة بكل معلم من معالم الخارطة سواع كان (نقطة ، خط ، مضلع) <u>.</u>

بشكل عام ان العمليات الرئيسية في هذا البرنامج هي : الرسم والاضافة والتع**ديل ، الاستعلام المكاني عل**ى البيانات لأسترجاع معلومات جديدة تخص المعالم المدروسة ، اجراء عمليات التحليل والمعالجة عل*ى* البيانات ، انشاء المخططات البيانية والتقارير النهائية ، تصحيح الاخطاء الرسومية ف*ي* قاعدة البيانات الجغرافية ، الاخراج النهائي للمشروع .

#### **Arc map**

خصائص البرنامج:

- 1 -اضافة الطبقة الى نافذة المشهد File Shape بثالثة اشكال )نقطة ، خط ، مساحة(.
	- 2 -امكانية الترقيم المكاني على الطبقات (الرسم) من خلال برنامج .Editor
	- 3 -امكانية استيراد وتصدير الصيغ الرقمية من والى برامج اخرى.
- 4 -بتم حفظ جميع البيانات الرقمية في جدول السمات التابع Shape File.
	- 5 -امكانية الاخراج النهائي للخرائط.
- 6 هناك الكثير من الخصائص لهذا البرنامج وتستخدم في مراحل عمل متقدمة لا مجال لذكرها الان .

# **واجهة برنامج map Arc**

يفتح برنامج Arc Map كما في الخطوات الاتية

## **Start → All Program→ Arc GIS → Arc Map**

لتظهر نافذة البرنامج الرئيسية والتي تحتوي على العديد من التفاصيل ، وكما يل*ى* :

## تظهر لنا رسالة فٌها ثالثة اختٌارات :

- فارغة : A new empty map .
	- نموذج : A template
	- existing An : خرٌطة موجودة
- بما ان المشروع جدٌد نختار )map empty new A)

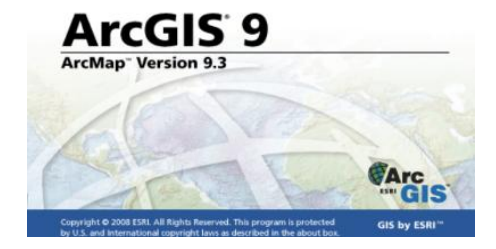

شاشة البرنامج فيها اجزاء رئيسية كما موضح في التالي :

1 - شريط العنوان title bar

.

- 2 قائمة الأوامر الرئيسية Main Menu .
- 3 شريط الادوات القياسية standard tools يضم مجموعة من الادوات القياسية المستخدمة في عميات التنقيح مثل النسخ والقطع واللصق والحفظ والطباعة واضافة البيانات وغيرها وسيتم تناولها لاحقا بالتفصيل .
	- 4 شريط التنقيح (Editor) يحتوي على مجموعة من الادوات الخاصة بعملية الرسم.
	- 5 قائمة المحتويات Table of content هو عبارة عن فهرس لكافة اجزاء الخارطة أي يحتوي على كل اسماء الطبقات المضافة مع بعض البيانات التفصيلية لمسارات حفظها في القرص الصلب.

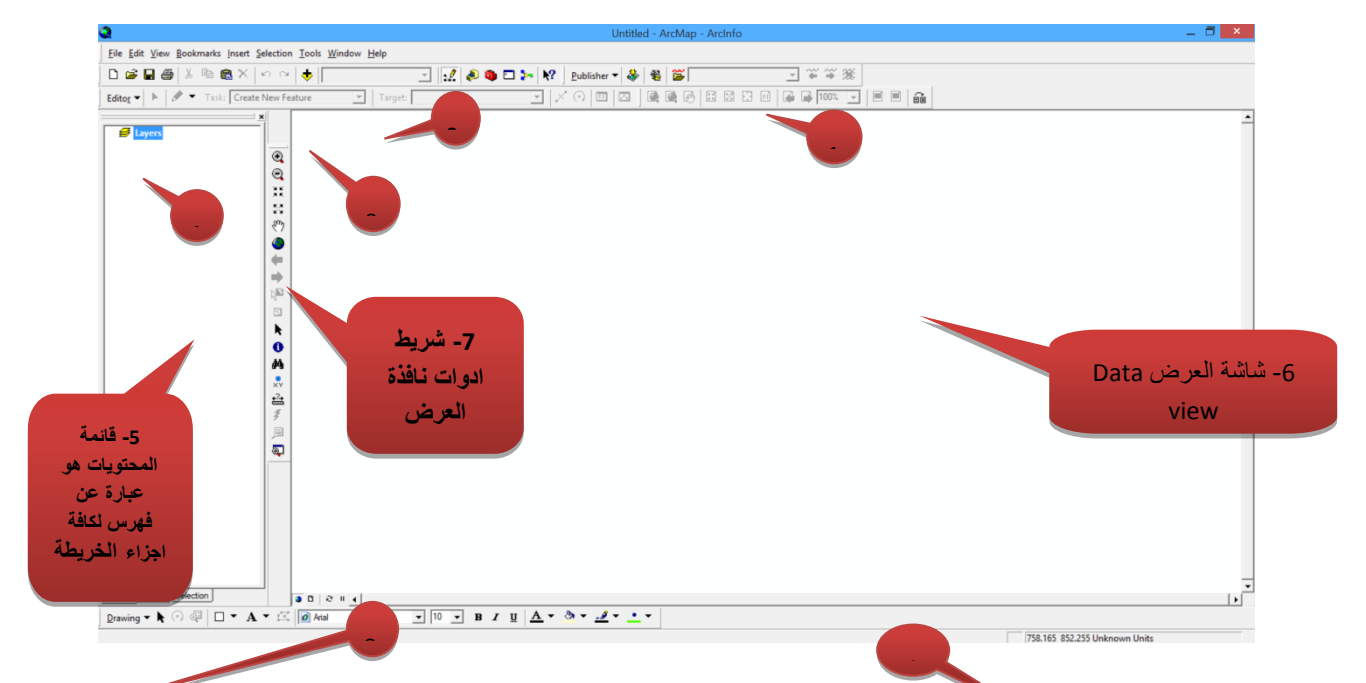

- 6 نافذة عرض البيانات المكانية Data view يتم من خلالها عرض الطبقات واجراء عملية التنقيح علَيَها ومن الممكن تغيير صيغة العرض من data view الى layout view كما سنوضح ذلك لاحقا.
- 7 شريط ادوات نافذة العرض tools bar يضم مجموعة من الادوات الخاصة بطريقة عرض البيانات في النافذة الرئيسة مثل التصغير والتكبير والتحريك و غير ها من الادوات الاخرى وسيتم تناولها بالتفصيل لاحقاً
	- 8 شريط الرسم drawing bar يضم مجموعة من الادوات الخاصة باضافة اشكال معينة الى نافذة الاخراج النهائي فضلا عن امكانية التعديل عليها لاحقاً .
- 9 شريط الحالة status bar هو شريط يوضح موضع معين في نافذة العرض ويتبين من خلال حركة المؤشر المستمرة . فضلاً عن ذلك وجود اشرطة التمرير scroll bars (الافقي والعمودي) والتي تفيد في تحريك النافذة باي اتجاه پر غب به المستخدم .

#### **شرٌط التنقٌح Editor**

Editor: هو احد اشرط الأدوات الموجود في نافذة Arc map حيث يحتوي هذا الشريط على مجموعة من الأدوات الخاصة بعملية (الترقيم المكاني) للمعالم في طبقة معينة والتي تعني اضافة الخصائص الرسومية الخاصة بالطبقة اي اضافة معالم الظاهرة مع امكانية التعديل عليها. الشكل التالي يوضح هذا الشر بط

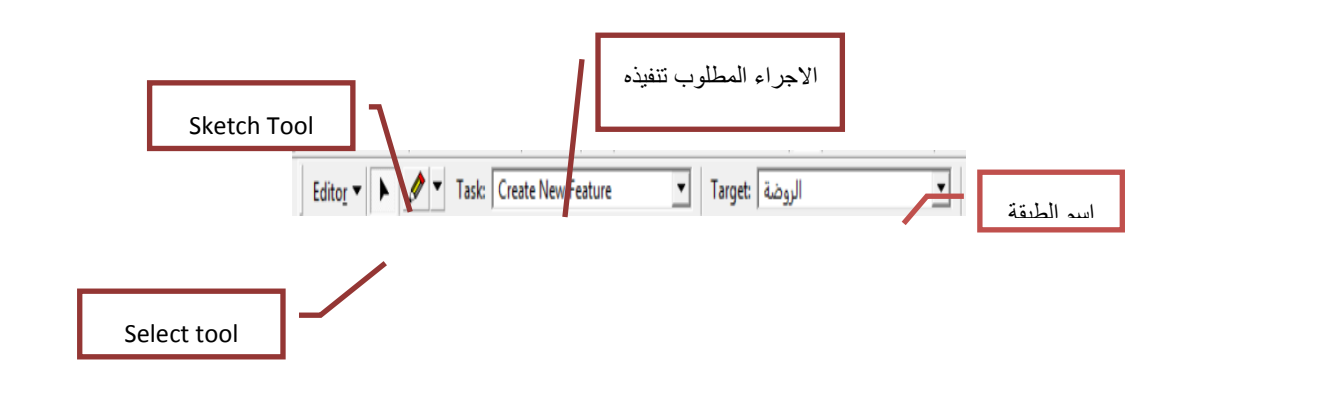

# **اهم األدوات المعتمدة فً هذا الشرٌط:** 1 - Sketch tool : هو الاداة المستخدمة اثناء عملية الترقيم المكاني (الرسم) . 2 -Select Tool : هي اداة الاختيار وتستخدم لتحديد معالم معينة في الطبقة واجراء التعديلات عليها مثل (الحذف والنسخ او القطع و الدمج). ويوجد أيضل ادوات اخرى كثيرة يعتمد اختيارها على نوع طبقة البيانات المكانية واشكال المعالم المراد اضافتها الى نافذة المحتويات . ❖ يضم شريط التنقيح عدة اجزاء يتم تفعليها بمجرد تفعيل عملية التنقيح . 1 -تفعيل عملية التنقيح 2 -اختيار الأدوات المناسبة للرسم 3 -تحديد الطبقة المطلوب تنقيحها 4 -حفظ التعديلات 5 -ايقاف عماية التنقيح

ا**ضافة الخصائص الرسومية الى الطبقة :** للبدء بعملية الرسم (الترقي المكاني ) يجب على المستخدم اتباع مجموعة من الخطوات و هي كالاتي: 1 -الضؽط على C.L على الشرٌط Editor لتظهر قائمة االوامر التابعة لها نختار االمر Start Editing وكما مبين في الشكل . 2 -نحدد اسم الطبقة الهدؾ target للرسم علٌها . 3 -نختار اداة الرسم Sketch tool الخاصة لأضافة الخصائص الرسومية في الطبقة . 4 -بعد اتمام عملية الرسم نختار الامر Save Editing لحفظ التعديلات التي اجريت على الطبقة. 5 -بعد اتمام عملية الرسم لكل الطبقات بشكل نهائي يتم ايقاف العمل من خلال الامر Stop Editing.

#### **خصائص الطبقات**

من الجدير بالذكر ان المستخدم يتمكن من خلال هذا البرنامج تغيير خصائص الطبقات المضافة فيه وذلك من خلال ما بلي :

- 1. تغيير خصائص الطبقة (اللون، الرمز المستخدم ، النمط ، الحجم ).
- 2. اعادة ترتيب الطبقات (يمكننا تغيير ترتيب الطبقات من خلال تأشير اسم الطبقة وسحبها الى الاعلى او الاسفل (المكان المراد وضعه فيها).
- 3. اخفاء وإظهار الطبقات داخل نافذة العرض (من خلال الضغط على المربع الم جاور لكل طبقة ان احتوت على اشارة ۖ يعني ان الطبقة ظاهرة وان كان فارغ يعني انها مخفية ) .
	- 4. ازالة طبقة معينة من نافذة المشروع نختار الامر Remove اما اذا اردنا حذف الطبقة بشكل نهائي نرجع الى برنامج Arc Catalog حيث يتم الحذف بشكل نهائي .

#### **جدول السمات table Attribute**

يمثل جدول السمات قاعدة بيانات صغيرة تضم البيانات الوصفية الخاصة بالظ اهرة المدروسة والمتمثلة بطبقة معينة . يتكون هذا الجدول من مجموعة من الحقول (Fields) ومجموعة اخرى من السجلات (Records) اذ يحتوي عمودين ريئيسين هما (FID) و(Shape) بعد اضافة الخصائص الرسومية للطبقة

- Feature Identify :FID يمثل رقم المعرف وهو رقم وحيد غير متكرر يمثل رقم المعلم الذي اضيف فً الطبقة من خالل المنقح )Editor).
	- .)polygon ،Line ،point( المعلم شكل مثلٌ :Shape
		- لفتح جدول السمات نتبع الخطوات التالٌة :
	- 1 R.c على اسم الطبقة في جدول المحتويات table of contents
		- 2 -نختار الامر فتح جدول السمات Open Attribute Table

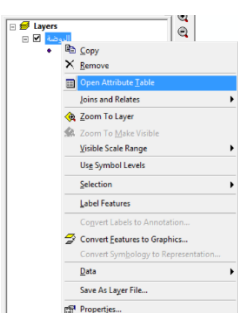

More Editing Tools

في الشكل التالي:-

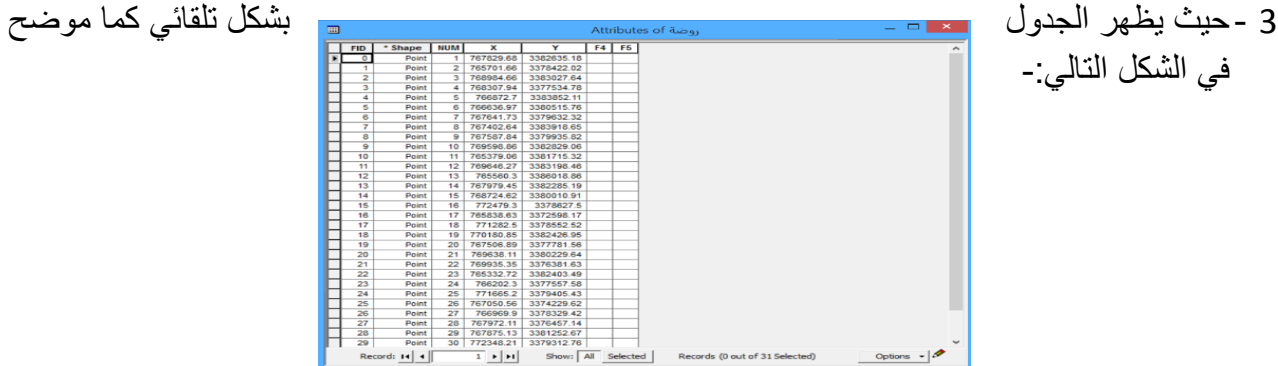

**خطوات اضافة حقول الى جدول السمات** : 1 -من خالل فتح جدول السمات كما موضح اعاله. 2 -نضؽط C.R على االمر Options نختار االمر Field Add 3 -تظهر نافذة تحتوى على التفاصيل التالية: الحقل اسم :Field Name \_A B \_Tybe Data: نوع البٌانات 4 -الضغط على ok لاتمام عملية اضافة حقل جديد. الأنواع البيانيه المعتمدة ف*ي* جدول السمات : 1 -Text: نص ) حروؾ ، ارقام ،رموز( 2 -Short Integer: عدد صحيح قصير . 3 -Integer Long : عدد صحٌح طوٌل . 4 -Float : عدد كسري ذو فارزه عائمة )عشري( 5 -Double: عدد كسري ذو دقة عالٌة )ٌحتوي على مراتب عشرٌة كثٌرة( 6 -Date: التارٌخ 1 -لكل طبقة تضاؾ الى نافذة Map Arc هناك جدول سمات خاص بها. **مالحظات**

2 - عند اضافة حقول جديدة الى جدول السمات يجب ان تكون عملية التنقيح في حاله التوقف ( Stop .)Editing

**طرق ادخال البٌانات فً جدول السمات** 

- 1 -الطرٌقة المباشرة
- 2 -طرٌقة احتساب المساحات والمسافات

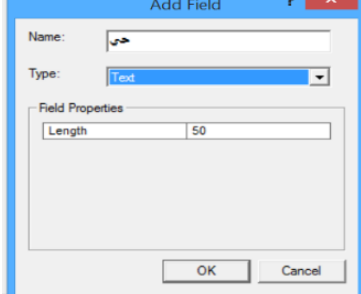

**االطار العملً – المادة نظم المعلومات الجغرافٌة التطبٌقٌة – المرحلة الثالثة****أ.م. خدٌجة الناصر** 3 حلريقة حساب قيمة حقل اعتمادا على حقول اخرى (بتطبيق معادلة رياضية). **الطرٌقة المباشرة** نتبع الخطوات التالٌة: أ أ - تفعيل شريط التن<mark>ت</mark>يح بتنفيذ الامر Start Editing. ب ختح جدول السمات بتنفيذ الامر Open Attribute Table ت - ادخال البيانات الى الحقول عن طريق لوحة المفاتيح ث لحفظ التعديلات بتنفيذ الامر Save Editing ج -انهاء عملية التنقيح Stop Editing . **طرٌقة احتساب المساحات والمسافات**  أ - نضؽط c.R على الحقل المراد احتساب مساحته او طوله. ب خختار الامر (Calcutut geometry ) من القائمة الفر عية. ت -تظهر نافذة نختار وحدة قياس مناسبة وما يرغب بة المستخدم ثم الضغط(ok) يتم حساب المساحات. **طرٌقة حساب قٌمة حقل اعتمادا على حقول اخرى** )بتطبٌق معادلة رٌاضٌة( أ -نضغط R.C على الحقل المطلوب حساب قيمته ب -في قائمة الخيارات (Calcutut Field) . ت - تظهر نافذة جديدة نختار فيها الحقول المعتمدة في الحساب وكتابة المعادلة المطلوبة ، اذ نلاحظ من خلال هذه النافذة وجود مجموعة من الدوال الرياضية فضلاً عن العمليات الحسابية التي تساعد في تثبيت المعادلات الحسابية المعتمدة ث - بعد الانتهاء من تثبيت جميع المتطلبات ينمّ الضغط على الامر ok ملا**حظة** من الممكن الاحتفاظ بالتعبير الرياضي من خلال الامر Save وكذلك يمكن تحميله لاستخدامه لاحقا من خلال الامر load ، اذ انه سيحفظ بملف منفصل في الحاسبة .

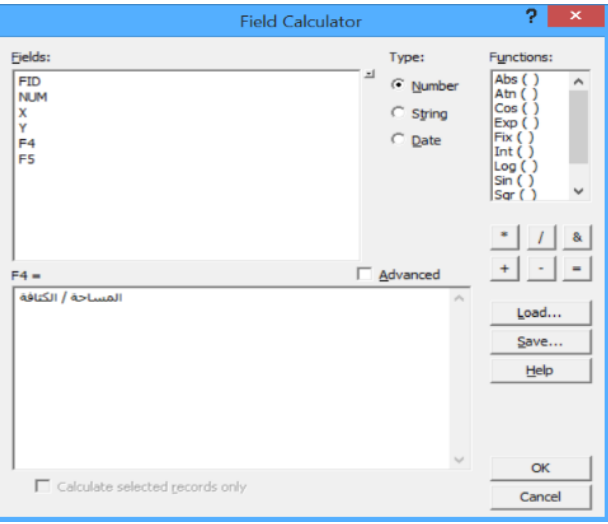

**االطار العملً – المادة نظم المعلومات الجغرافٌة التطبٌقٌة – المرحلة الثالثة****أ.م. خدٌجة الناصر** **خصائص الحقول فً جدول السمات**  من الممكن التعرف على خصائص الحقول في جدول السمات من خلال تنفيذ مجموعة من الاوامر عليها وفيما يلي بعض من هذه الاوامر : 1 -التر تيب: اذ يمكن تر تيب قيم الحقول باستخدام الإوامر التالية: أ - Ascending Sort: ترتٌب تصاعدي. ب - Sort Descending: الترتيب تنازلي 2 - geometry Calcutut: لحساب االطوال والمسافات 3 -Field Calcutut: لحساب قٌمة حقل باالعتماد على قٌم الحقول االخرى. 4 -Field Delete: لحذؾ الحقل بشكل نهائً من الجدول. 5 -off Field Turn : الؽاء تنشٌط الحقل 6 -Properties: للتعرف على خصائص الحقل ويتم من خلال هذا الامر فتح نافذة توضح الصفات العامة للحقل مثل ( الاسم ،والنوع البياني، وغيرها) 7 -الملخص الاحصائي (Statistic) :حيث من الممكن الحصول على ملخص احصائي لبيانات الحقل من خلال الامر Statistic وعند تنفيذ هذا الامر تظهر النافذة التالية: أ - Count: عدد المعالم. ب -Minimum: اقل قٌمة . **Frequency Distribution** ت -Maximum: اكبر قٌمة . 1279.3<br>1046132.14<br>13423.617419<br>viation: 135744.116649 ث -Sum: مجموعة القٌم. ج -Mean: المعدل . 373548.2 7<br>186774.1 560322.3 ح -Standard Deviation: الانحراف المعياري. هناك خصائص اخرى ٌمكن تنفٌذها من خالل االمر Options Field Add 1 -on Field All Turn: اعادة تفعٌل الحقل 2 -Print: طباعة المحتوٌات 3 - Create Graph: تكوين مخطط بباني هناك الكثٌر من الخصائص االخرى ال مجال لذكرها هنا . **نافذة االخراج النهائً view Layout**

يتم الانتقال من نافذة العرض الى نافذة الاخراج النهائي ببرنامج (Arc Map) باعتماد الخطوات التالية:

View view Data نافذة عرض البٌانات

View Layout نافذة االخراج النهائً

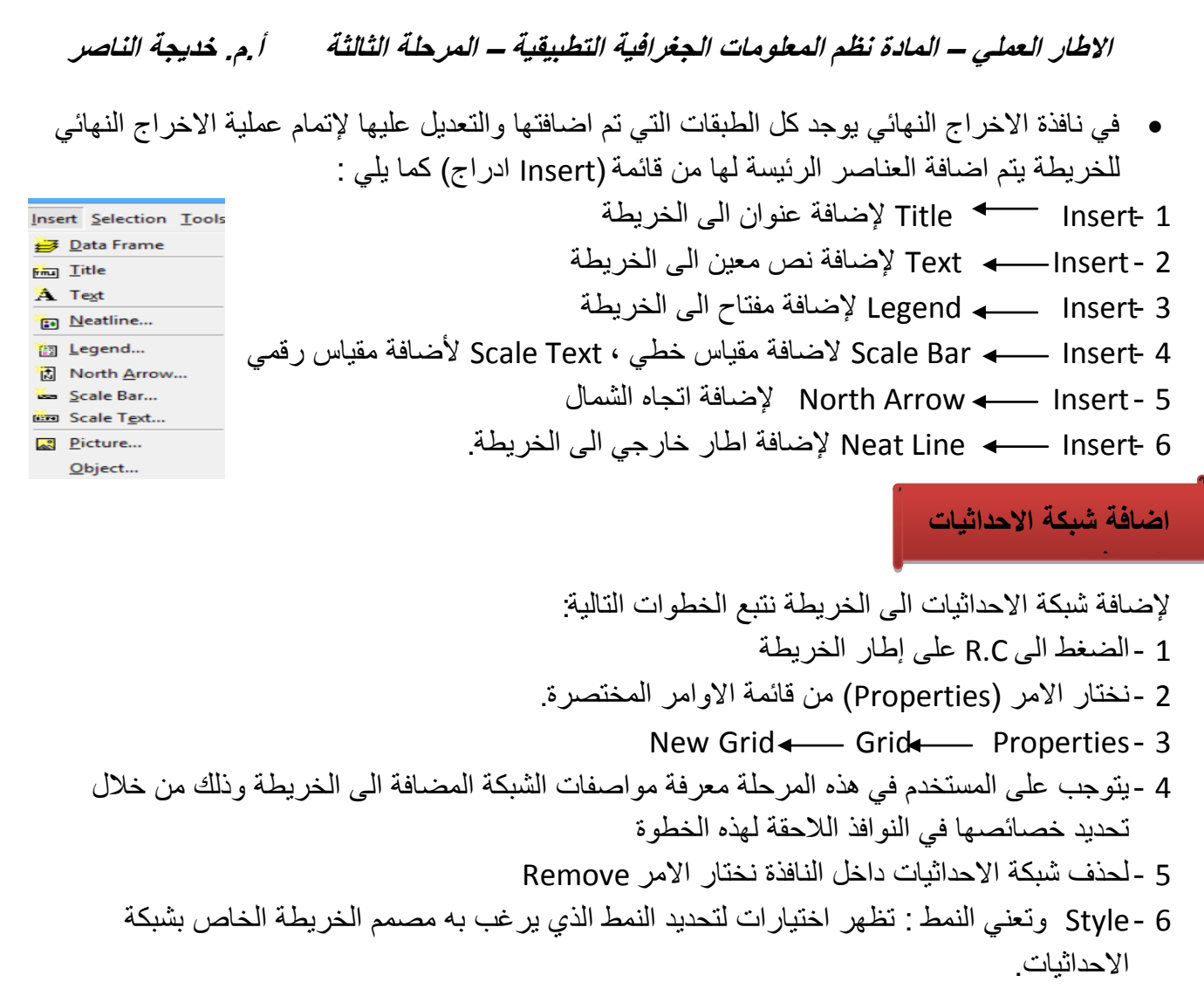

7 - عند الانتهاء نضغط Apply ثم Ok حيث يظهر لنا بالشكل الاتي:-

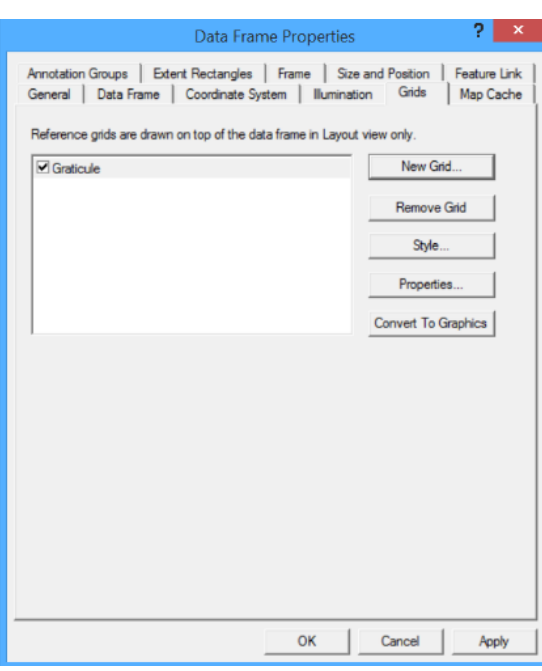

#### ا**ضافة ملصق label الى الخارطة**

Label: عباره عن ملصقات تكون اما نصوص كتابية او ارقام او خليط منهما تمثل بيانات وصفيةتكون مخزونة في جدول السمات .

ومن الممكن اضافة Labels باتباع الخطوات اآلتٌة

.1 فً برنامج Map Arc نضؽط C.R على اسم الطبقة .

- .2 نختار االمر Properties
- .3 نختار االمر Label من نافذة الشكل المجاور.
- 4. نحدد اسم الحقل المراد اضافتها كملصق على الخريطة .
	- 5. اختيار التنسيقات المطلوبة والضغط على Ok .

\* ان اختيار الامر Label يسهل على مصمم الخريطة اضافة النصوص الكتابية ويوفر الوقت والجهد مقارنة بإضافة النصوص من خالل االمر Text insert .

\* لا يتم اضافة ملصق الى الخريطة الا بعد تفعيل الامر Label Feature من القائمة الفرعية الخاصة بالطبقة.

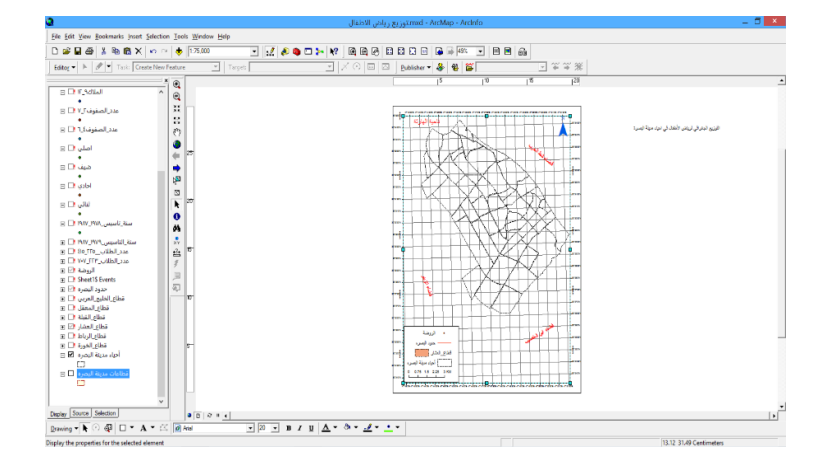

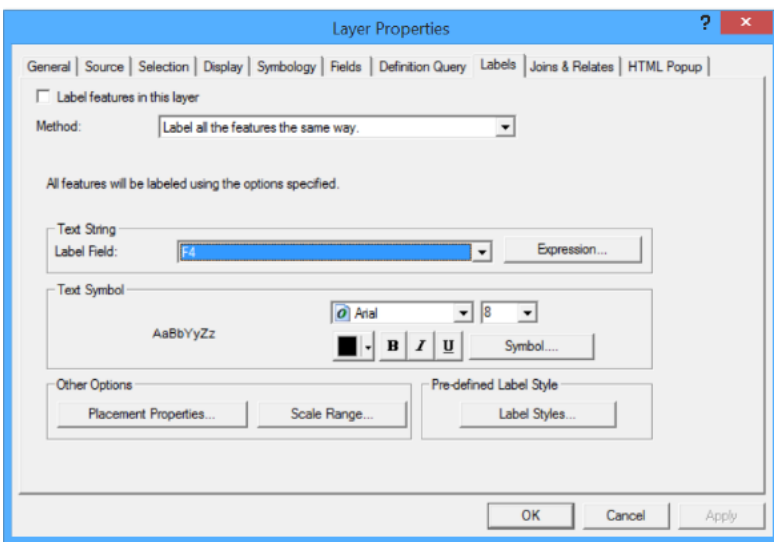

تصدير الخار **ط**ة الرقمية

يتم في هذه المرحلة طباعة الخارطة على ورق وهناك مجموعة اوامر تابعة للإخراج النهائي منها :

- 1 -في بعض الاحيان يحتاج المستخدم تحويل الخريطة الجغرافية الى صورة ليسهل التعامل بها في البرامج الاخرى او نقلها من حاسبة الى اخرى ويتم ذلك من خلال الامر File — File تم اعطاء اسم للخريطة وتحديد الصيغة الرقمية المناسبة . 2 -لطباعة الخرٌطة على الورق نستخدم االمر File Print
	- 3- في بعض الاحيان نحتاج الى عملية معاينة مسبقة للخر يطة بشكلها النهائي لذلك نستخدم الامر

File → ويقصد به معاينة قبل الطباعة Print preview ويقصد به معاينة قبل الطباعة

4- ولتغيير اعدادات الصفحة قبل الطباعة نستخدم الامر File — ♦ Setup لتغيير إعدادات الصفحة قبل الطباعة

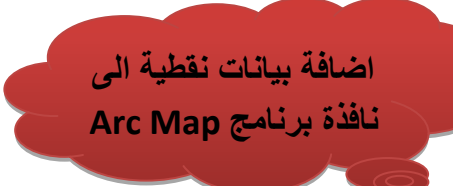

- فً حالة وجود طبقة تضم عدد كبٌر من النقاط بإحداثٌات )y،x )ٌتم استخدام برنامج الجداول االلكترونٌة Excel لتصدير الإحداثيات الى برنامج (Arc Map) وكما يلي: 1 -فتح برنامج Excel 2 - حفظ بٌانات النقاط بشكل منفصل 3 -في برنامج Arc Map ومن القائمة Tools نختار الامرAdd xy data 4 -نفتح نافذة يتم من خلالها تحديد ملف Excel وتحديد اوراق العمل فيه 5 -الضغط على Ok لفتح الملف في نافذة Arc Map. 6 -تضاف بيانات الارجاع الجغرافي في مرحلة التصدير من خلال الامر edit الذي سيكون ضمن اجزاء النافذة الحالٌة وهً نفس الخطوات الموجودة فً مرحلة انشاء file shape من داخل برنامج Arc . catalog 7 -الضؽط على االمر ok لنهاء عملٌة االضافة . مالحظة : ● نستخدم هذه الطريقة لتسهيل عملية ادخال البيانات وحفظها اختصارا للوقت والجهد المبذول من قبل مصمم
- الخريطة ، اذ ان البيانات المضافة لا تعتبر طبقة بل هي كائنات مؤقتة تسمى (احداث events) يمكن تحويلها الى طبقة لاحقا من خلال عملية تصدير البيانات export data .

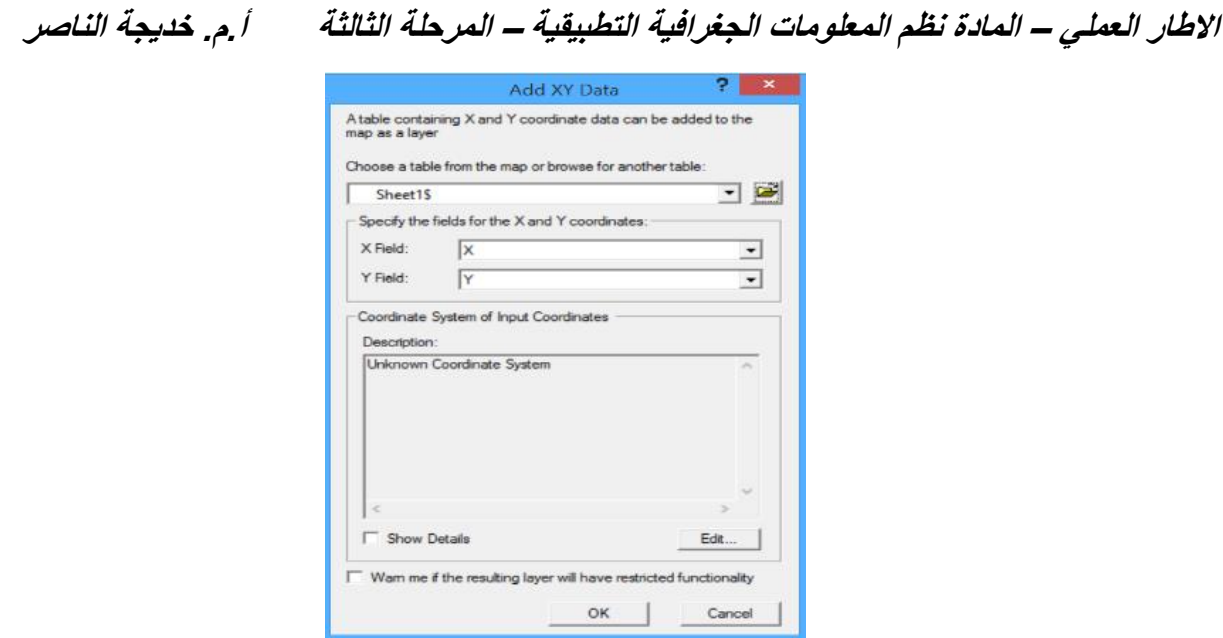

#### ت*مارين* تطبيقية :

- .1 ما الخطوات المعتمدة ألضافة الطبقات الى واجهة برنامج map arc ؟
- 2. بين الخطوات التي تعتمدها لتغيير خصائص الطبقات (اللون ، الشكل ، الترتيب)
	- 3. ما المقصود بالترقيم المكاني للطبقات ؟ وما الادوات المعتمدة لذلك ؟
- 4 . لديك عشرة ازواج من الاحداثيات المترية تمثل مواقع محطات الوقود في مدينة البصرة ؟ ما الادوات المعتمدة لأضافة بشكل مباشر في برنامج arc map دون المرور ببرنامج arc catalog ؟ ما الادوات المعتمدة لتحو بلها الى طبقة ؟
	- 5. لو كلفت بتصميم خريطة رقمية لشبكة النقل الحضري في المدينة ما المراحل التي ستعتمدها لانجاز هنا المشروع في بينة Arcgis . ما الخطوات العملية لذلك .
	- 6. ما علاقة قواعد البيانات بالبيانات الجغرافية ؟ كيف توظف هذه التقنية لادارة البيانات المختلفة والمتنوعة ؟
- 7. ما الصيغ الرقمية المعتمدة لحفظ كل من البيانات المكانية والوصفية في بيئة نظم المعلومات الجغرافية ؟ عزز اجابتك باالمثلة .
- 8. عرف جدول السمات ، مبينا مكوناته ووظيفته الاساسية ، ثم بين ما انواع البيانات التي يمكن التعامل معا من خالله .
	- 9. ما خصائص البيانات التي يمكن دراستها وتحليلها من خلال جدول السمات وما الادوات المعتمدة لذلك؟
		- 10. ما الطرق المعتمدة لأدخال البيانات في جدول السمات ؟
- 11. صمم نظام معلومات جغرافي لأحدى الخدمات المجتمعية في مدينة البصرة ؛ وضح ما طبيعة المخرجات التي ستقدمها من خالل النظام .